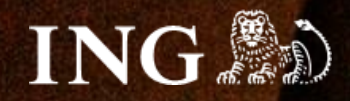

# **Quick.Cart**

# **Jak zainstalować bramkę płatności imoje?**

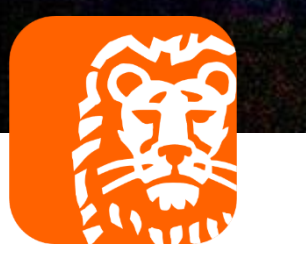

## imoje

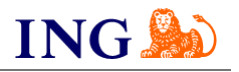

### Skorzystaj z przewodnika, jeśli:

- → instalujesz imoje **pierwszy raz** w swoim sklepie online, lub
- → chcesz przeprowadzić **aktualizację** wtyczki.

### Zanim zaczniesz

Sprawdź, czy:

- → możesz zalogować się do panelu administracyjnego imoje: [imoje.ing.pl,](https://imoje.ing.pl/) oraz
- → możesz zalogować się do panelu administracyjnego sklepu.

\*Wiadomość z instrukcją aktywacji panelu administracyjnego wysyłamy z adresu [kontakt@imoje.pl.](mailto:kontakt@imoje.pl)

Jeżeli nie widzisz e-maila w swojej skrzynce pocztowej, sprawdź folder "SPAM" lub wpisz wskazany adres w okno wyszukiwarki poczty.

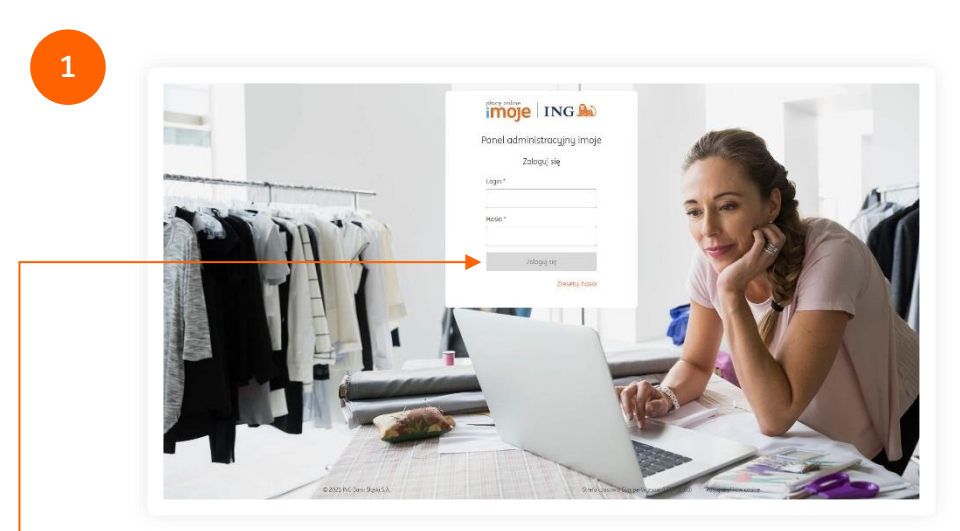

Przejdź na <u>[imoje.ing.pl](https://imoje.ing.pl/)</u> i zaloguj się do panelu administracyjnego.

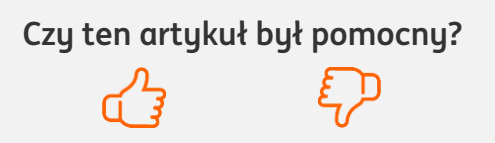

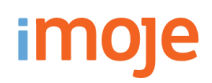

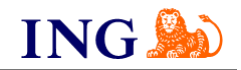

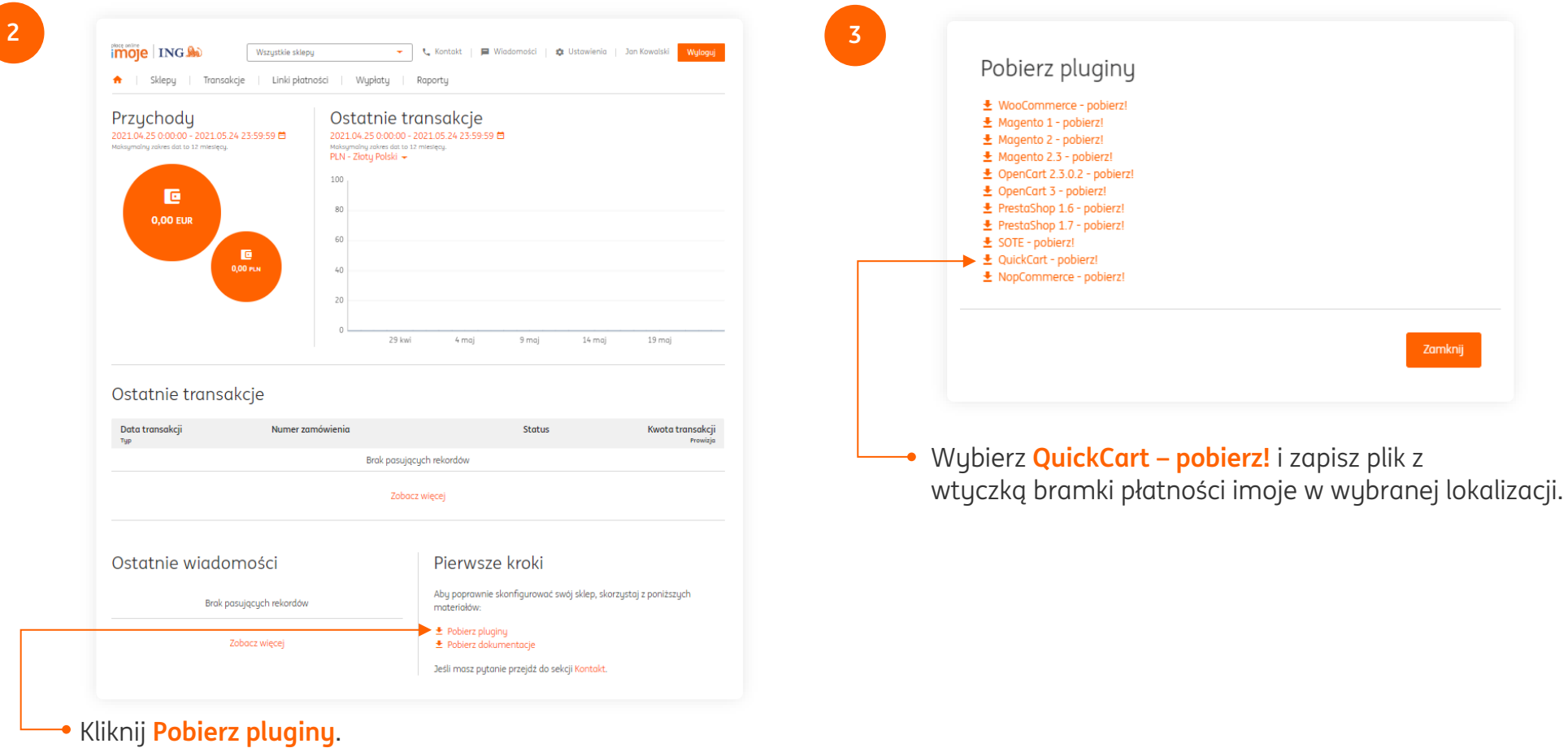

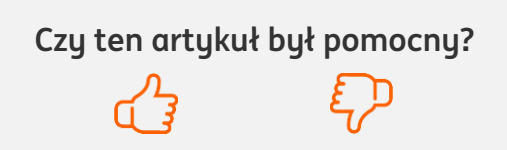

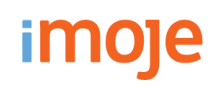

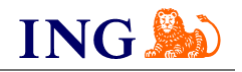

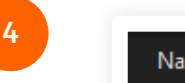

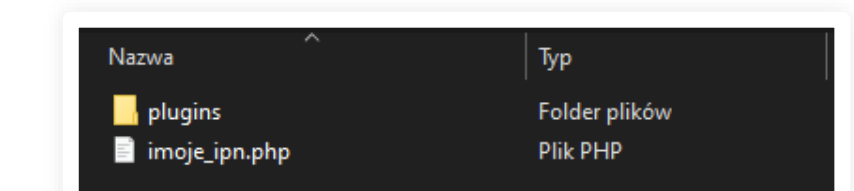

Po zapisaniu modułu na dysk, rozpakuj pobrane archiwum, w którym znajduje się folder **plugins** oraz plik **imoje\_ipn.php**.

**5**

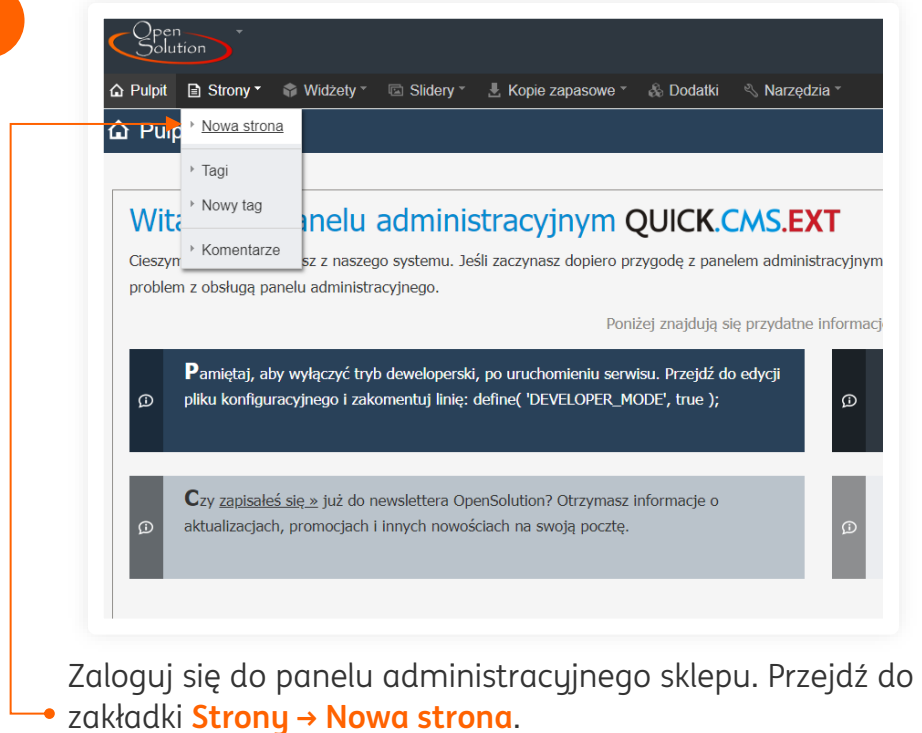

Utwórz dwie ukryte strony:

**6**

→ strona powrotu po **poprawnie** zrealizowanej płatności:

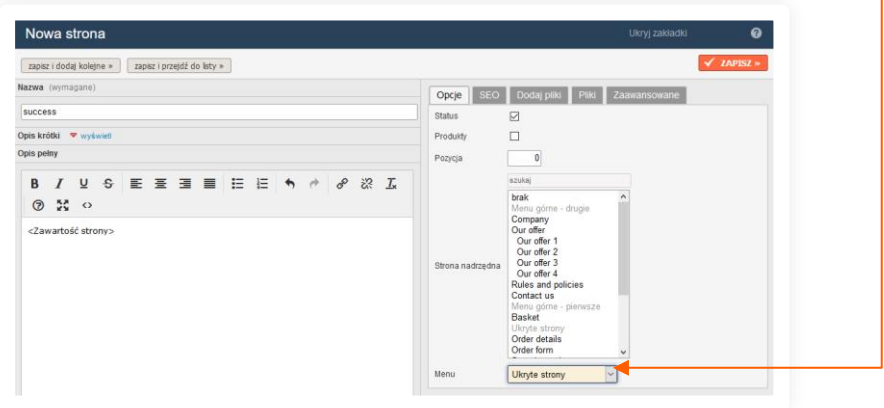

→ strona powrotu po **niepoprawnie** zakończonej transakcji:

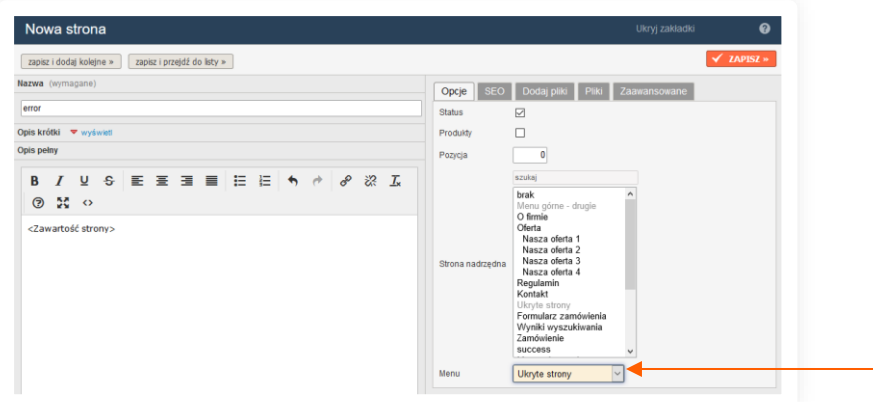

**Czy ten artykuł był pomocny?**

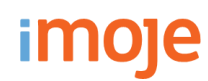

internetowy – **kliknij w wiersz** z jego nazwą.

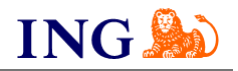

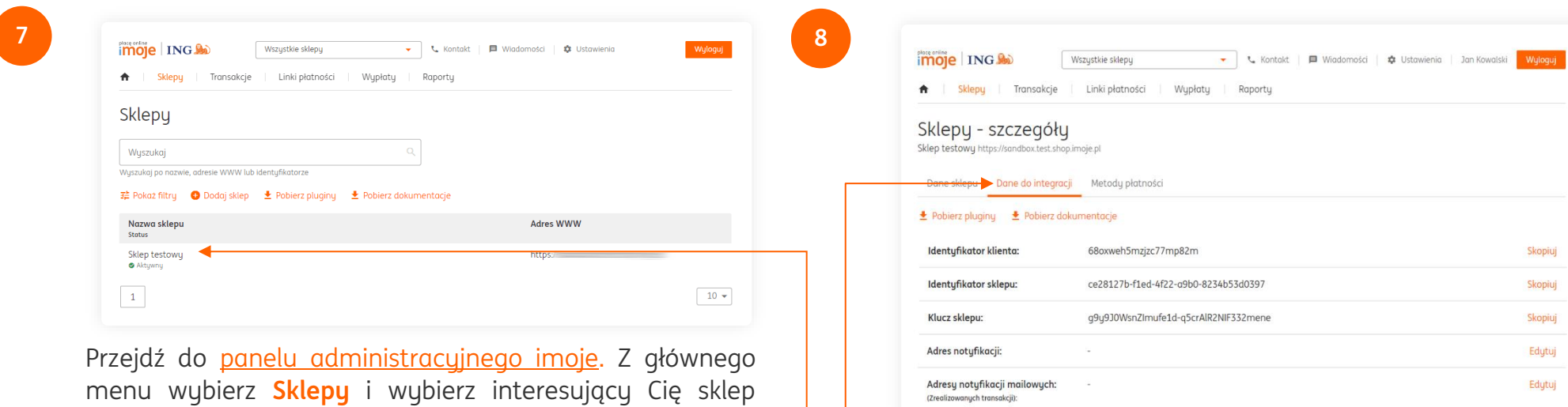

Kliknij **Szczegóły** i wybierz zakładkę **Dane do integracji**.

(Zrealizowanych transakcji)

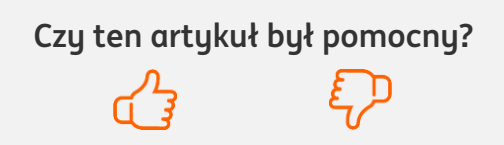

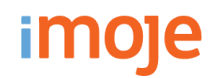

**9**

Otwórz pobrany plik w katalogu **plugins → imoje → imoje\_configuration.php** za pomocą notatnika lub programu Notepad++, następnie uzupełnij podane w nim parametry:

- vatRate jest to wartość podatku produktu oraz dostawy (wymagana poprawność do płatności Twisto),
- → **sandbox** tryb testowy, ustaw wartość na **true** jeśli integrujesz płatności na środowisku testowym,
- merchantId identyfikator klienta,
- serviceId identyfikator sklepu,
- serviceKeu klucz sklepu.
- debugMode tryb debug pozwala na szczegółową weryfikację niepoprawnie odebranych notyfikacji,
- → **notificationUrl** adres notyfikacji, należy zmienić **http://domena.pl** na swój adres, pozostawiając **/imoje\_ipn.php**,
- errorUrl adres utworzonej strony, która wyświetli płatnikowi informacje o błędnej płatności,
- backUrl adres utworzonej strony, która wyświetli płatnikowi informacje o poprawnej płatności.

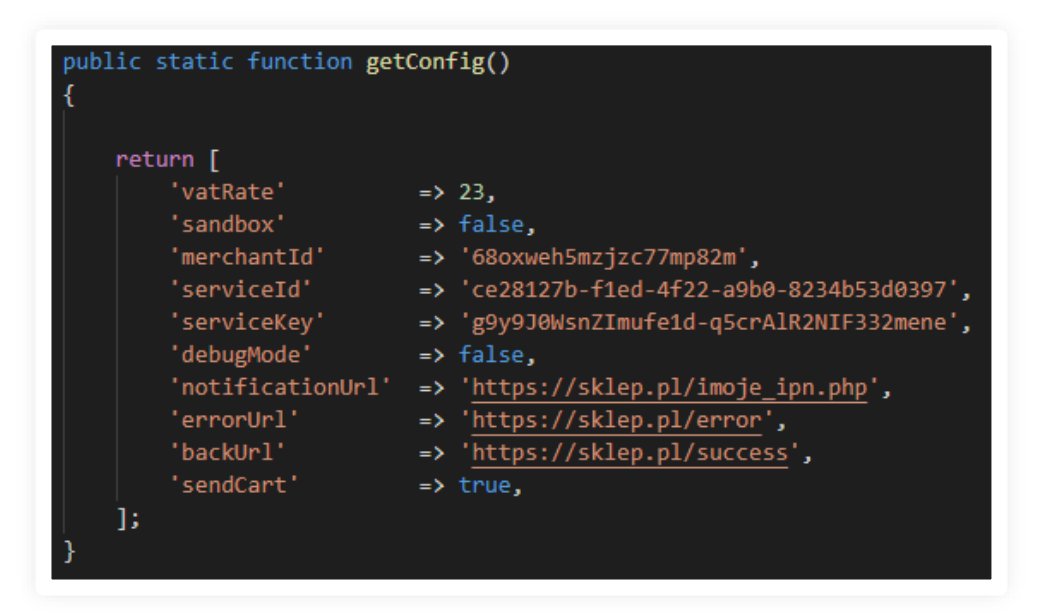

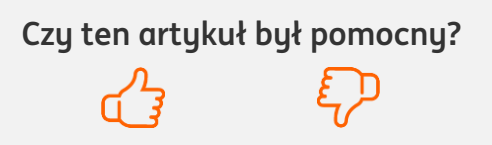

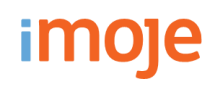

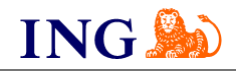

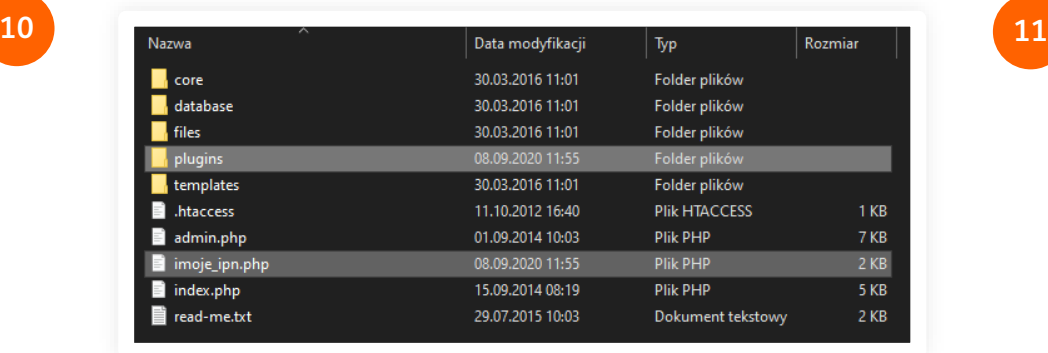

Po dokonaniu zmian zapisz edytowany plik, następnie przenieś folder **plugins** i **imoje\_ipn.php** do głównego katalogu QuickCart na Twoim serwerze.

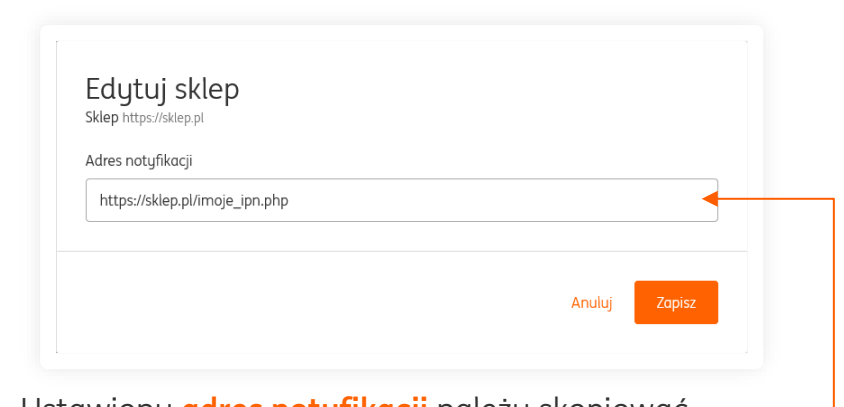

Ustawiony **adres notyfikacji** należy skopiować i wprowadzić do [panelu administracyjnego imoje.](https://imoje.ing.pl/)

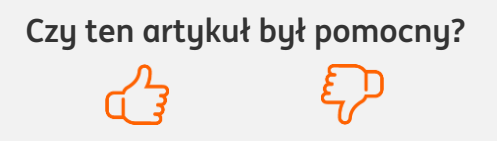

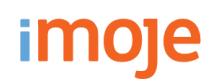

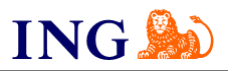

**Czy ten artykuł był pomocny?**

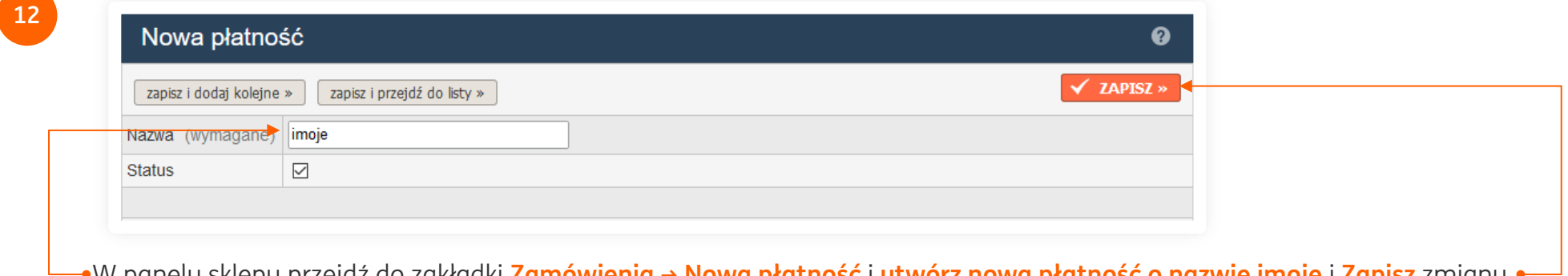

W panelu sklepu przejdź do zakładki **Zamówienia → Nowa płatność** i **utwórz nową płatność o nazwie imoje** i **Zapisz** zmiany.

**13**

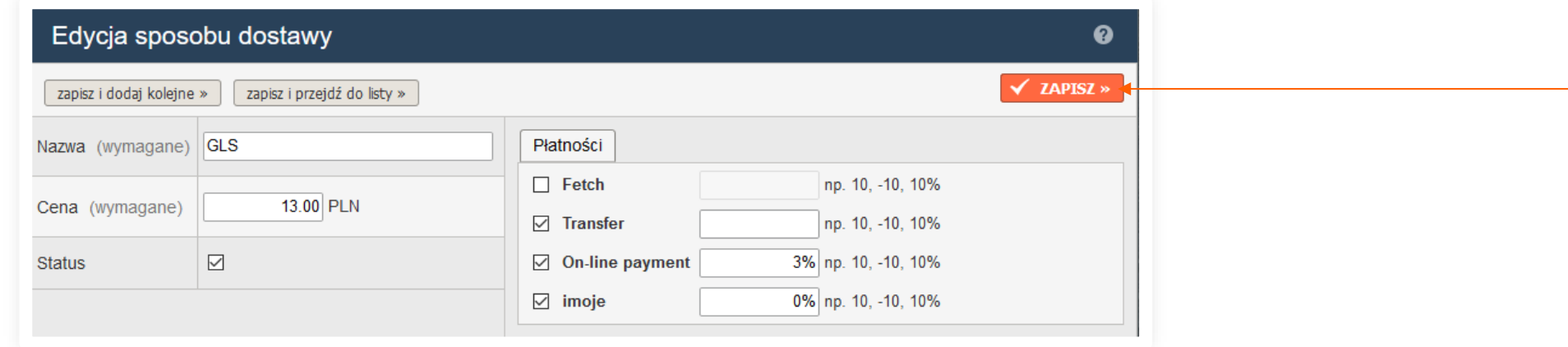

Przejdź do zakładki **Zamówienia → Sposoby dostawy** i edytuj wybrany sposób dostawy, do którego ma być przypisana płatność imoje. W strefie **Płatności** zaznacz **imoje**, oraz wpisz kwotę pobieraną od płatnika za korzystanie z usługi (może być to 0), po czym **Zapisz** zmiany.

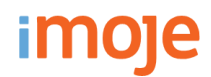

**14**

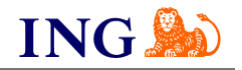

Udaj się do katalogu **templates → default → order-step-3.php** na Twoim serwerze, a następnie wklej poniższy kod w okolice linijki 80., pomiędzy znacznikami **</table>** i **</div>.**

#### <?php

require\_once DIR\_PLUGINS . 'imoje/imoje\_checkout.php'; new \imoje\ImojeCheckout(\$aOrder, \$iOrder, \$oOrder); ?>

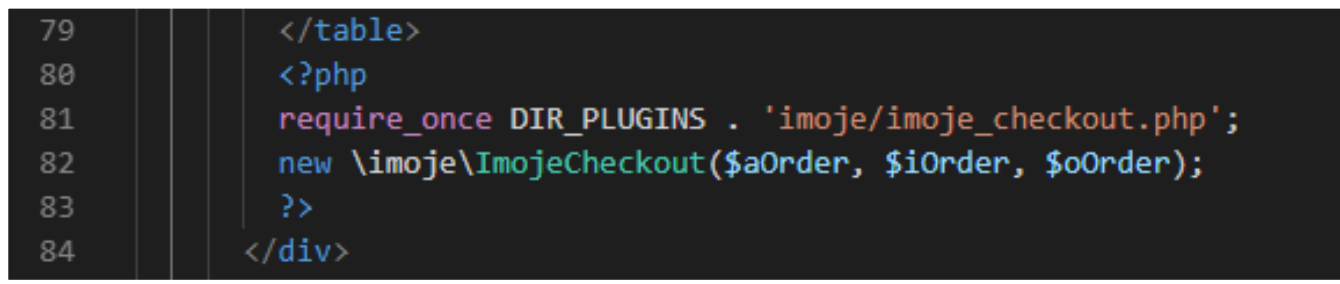

**Zapisz** edytowany plik.

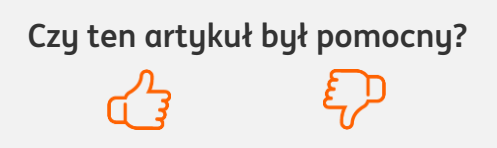

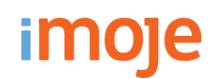

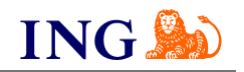

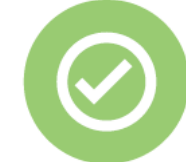

**To wszystko! Możesz już korzystać płatności imoje w Quick.Cart.**

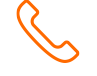

#### **32 319 35 70**

Działamy od poniedziałku do piątku w godzinach: **9.00** - **16.00**.

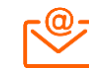

[kontakt.tech@imoje.pl](mailto:kontakt.tech@imoje.pl)

Niniejsza informacja stanowi wyłącznie informację edukacyjną i nie stanowi oferty w rozumieniu przepisów Kodeksu cywilnego. Została przygotowana przez ING Bank Śląski S.A., z siedzibą przy ul. Sokolskiej 34, 40-086 Katowice, zarejestrowaną w Krajowym Rejestrze Sądowym pod numerem KRS 0000005469 przez Sąd Rejonowy Katowice - Wschód w Katowicach, Wydział VIII Gospodarczy Krajowego Rejestru Sądowego, NIP: 634-013-54-75, REGON: 271514909, kapitał zakładowy 130 100 000 zł w całości opłacony.

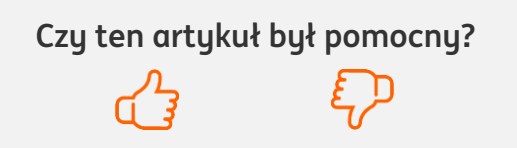